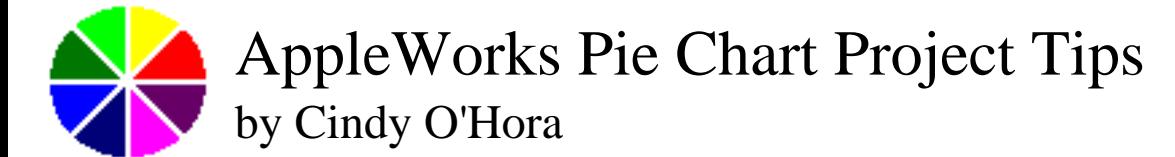

This exercise demonstrates several chart enhancing possibilities available for AppleWorks pie charts.

1. Open a new AppleWorks spreadsheet.

2. In Column A - enter the names of the colors. Put only one name in each cell. Hit the return key to move to the next cell down the column.

3. In Column B - enter a number for people polled who liked each color. Be sure the data for a color is in the cell to the right of that name.

#### **Make the chart**

- 4. Highlight all the cells in Column A and B that contain data.
- 5. Go Options ... Make a Chart. Click on the Pie chart icon and then click Ok.

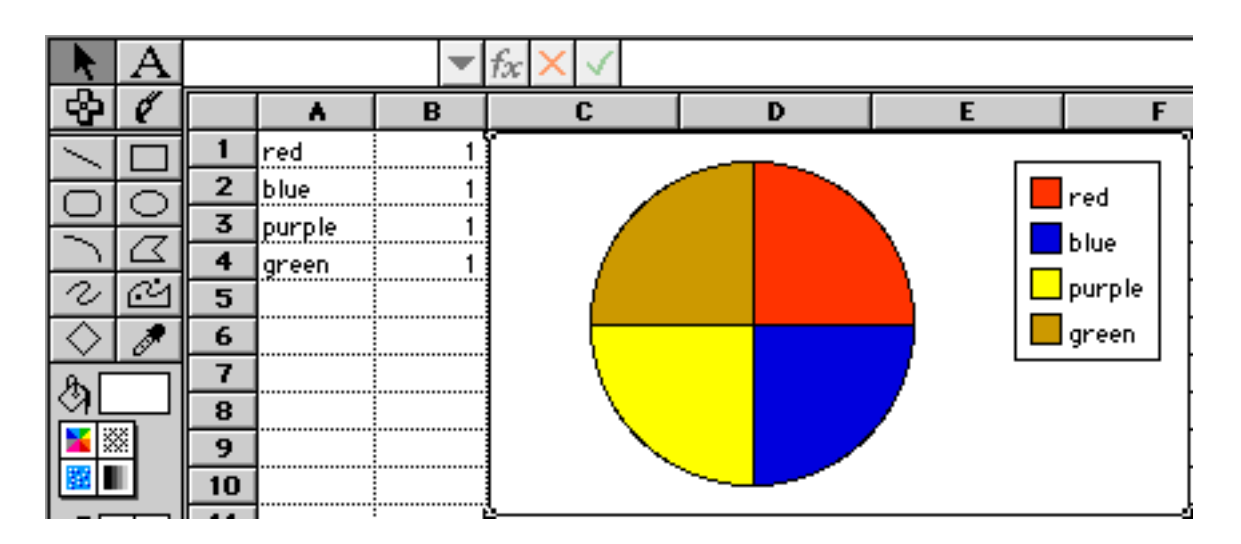

### **Make the colors match the names using the Legend**

1. AW 5 - Go Window .. Show Tools.

(AW6) Go Window .. Show Accents.

(CW 4) View .. Show Tools.

2. Click in the small, colored square in the legend next to the word red. A small white circle appears. (See Figure 1)

3. Use the Paint Fill can to adjust the color to be the same as the name. AW6 use the color palette.

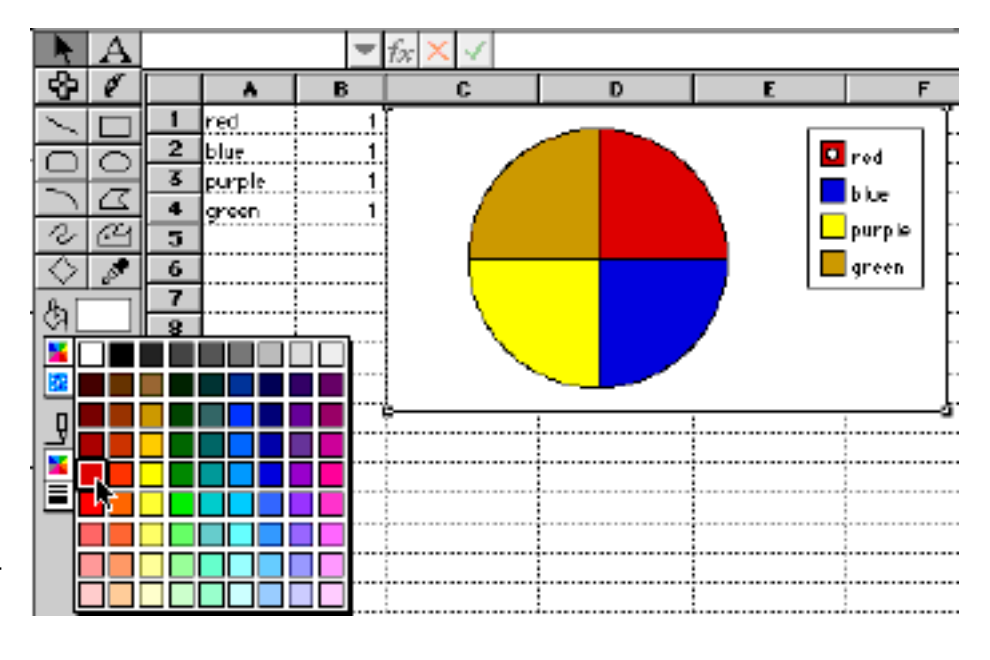

Figure 1

### **Label on the slice.**

1. Double click in the small, colored square in the Legend. The Series Dialog box will open.

2. Under Display area click in Label slice. For my example in Figure 2, I chose % in slice. This will make the numeric data appear on the slice in the chart.

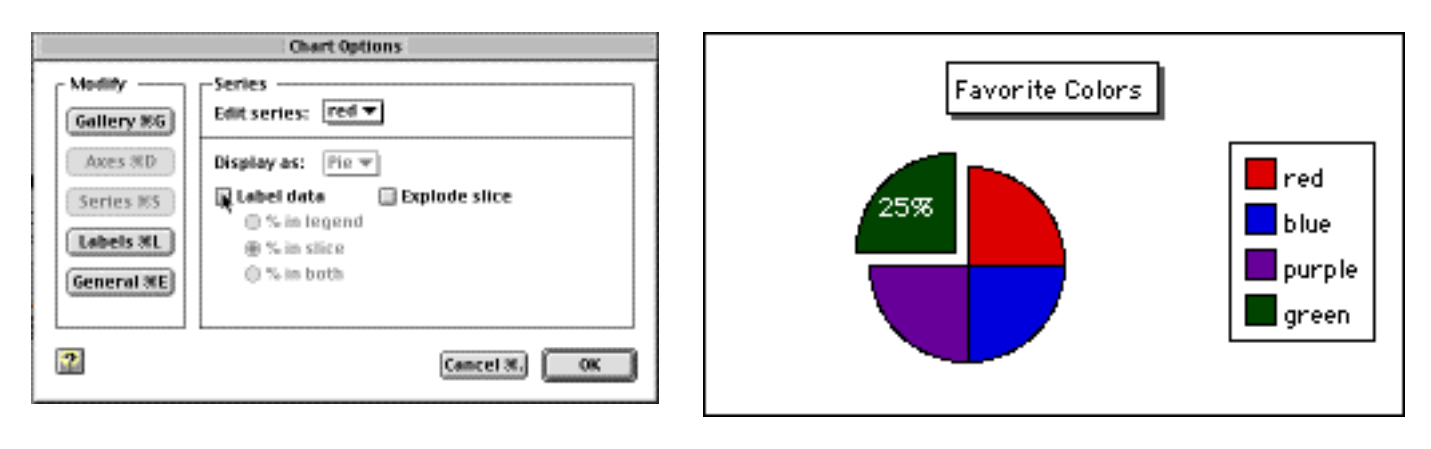

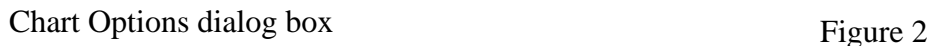

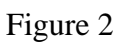

# **Exploding Slice:**

Emphasize one or more slices by "exploding" them in the chart.

1. Double click on the small square in the Legend for the desired slice. (I chose green in Figure 2.)

2. In the Series dialog box, look under Display. Click the Explode slice box. Click OK.

3. Repeat the process to "explode" more or all the slices. You can undo this by returning to the Series dialog box and unclicking the explode feature.

# **Title Bar Tweaking**

- 1. Double click on the chart to open the Chart Options dialog box.
- 2. Click on the Labels button.

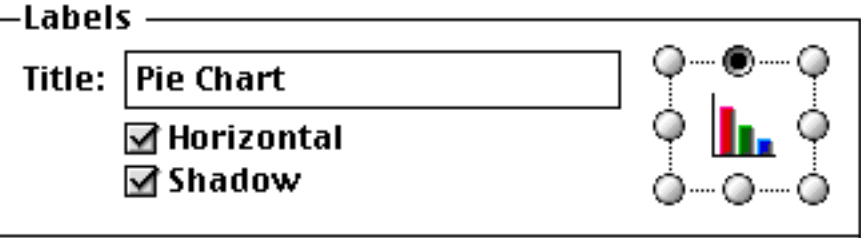

3. In the Labels box enter the title you desire. Try clicking in the Shadow box to get the shadow effect you see in my example Figure 2.

4. Use the circles surrounding the small bar graph on the right of the box to position the title within the chart. By default the title bar is centered above the pie. You can easily return to this dialog box by double clicking on the title bar in the chart. I urge you to experiment with repositioning the title before you call your project complete.

5. Click one time on the title bar when it appears in the chart. Small white circles appear. You can now use the font, size, text color and style menus to customize the title of the chart.

## **Pie shadow**

Double click on the chart to activate the Chart Options dialog box. Click in the Shadow box. Your pie will now have a shadow applied to it.

### **Delicious results**

I hope these tips have convinced you that working with this kind of chart can be as easy as ... Hey, I heard that groan! You thought I was going to say pie. Well, you are wrong. I've never found making a pie to be easy. Peeling the fruit is messy, the crust invariably tears, my edge never looks like the magazine's and I get flour everywhere. I was going to say as easy as cheesecake. Now that's easy! ;-)

"Where subtlety fails us we must simply make do with cream pies." -Anonymous

[Internet hunts](http://homepage.mac.com/cohora/ext/internethunts.html) / [Nature](http://homepage.mac.com/cohora/nature.html) / [Computers](http://homepage.mac.com/cohora/computer/Computers.html) / [Puzzles & Projects](http://homepage.mac.com/cohora/puzzles.html) / [Site map](http://homepage.mac.com/cohora/SiteMap.html) / [Home](http://homepage.mac.com/cohora/index.html) / [FAQ](http://homepage.mac.com/cohora/copyright.html)

All trademarks, copyright and logos belong to their respective owners. ©2001, Cynthia O'Hora All rights reserved. Posted 5/2001 by [Cindy O'Hora](http://homepage.mac.com/cohora/ext/faq.html)

All the material in this site is copyrighted and may not be reproduced or distributed, in whole or in part, without the prior written permission of Cynthia O'Hora. These restrictions include the use of the materials in an educational setting. This site is an entirely volunteer effort. I am not associated with Apple Computers or any of its subsidiaries.